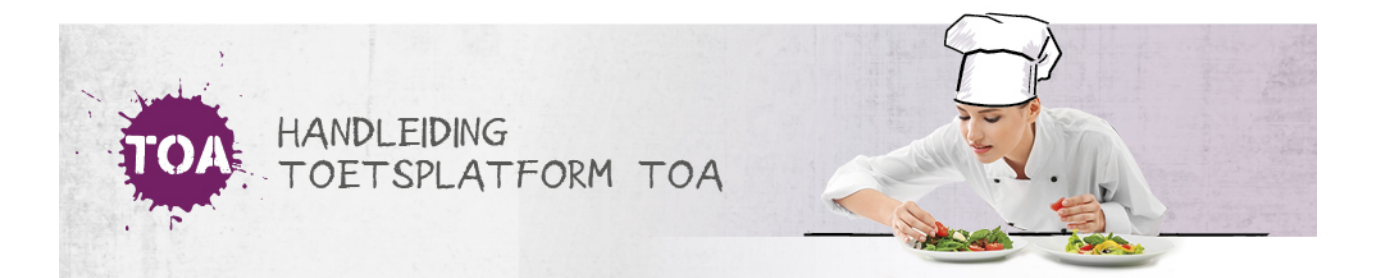

## GEBRUIKERSGEGEVENS WIJZIGEN VIA CSV-BESTAND

Het kan voorkomen dat je de gegevens van gebruikers wilt wijzigen. Je kunt wijzigingen eenvoudig doorvoeren in de TOA met behulp van een CSV-bestand. Het is het handigst om hier een nieuw CSV-bestand voor aan te maken. Je kunt er ook voor kiezen om een nieuwe versie van een bestaand CSV-bestand te maken en aan te passen. Volg voor het wijzigen van gebruikersgegevens onderstaand stappenplan.

## Stap 1 - Importeerlabels opnemen

Open voor het wijzigen van gebruikersgegevens een nieuw Excelbestand of open het bestaande CSV-bestand waarin je de wijzigingen aan wilt brengen in Excel. In het bestand moeten in ieder geval het importeerlabel '[USERNAME]' (gebruikersnaam), het label van de te wijzigen informatie (bijvoorbeeld '[GROUP]' als je de groep van een student wilt wijzigen) en het label '[ACTION]' (de actie die tijdens het importeren moet worden uitgevoerd) zijn opgenomen. Ga voor meer informatie over deze importeerlabels naar **toelichting [importeerlabels](http://handleiding.toets.nl/toelichting-importeerlabels-csv-bestand-726) CSV-bestand**.

Let op: de schrijfwijze van de labels is cruciaal voor het correct importeren van de gegevens. De importeerlabels moeten genoteerd zijn in hoofletters met blokhaken eromheen.

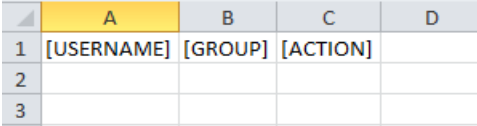

## Stap 2 - Gebruikersgegevens wijzigen

Heb je een nieuw bestand geopend, vul dan de gebruikersnaam in en de wijziging in gegevens van de desbetreffende gebruiker. Als je een bestaand CSV-bestand als uitgangspunt hebt genomen kun je de gebruikersgegevens vervolgens wijzigen. Bij het wijzigen van gebruikersgegevens vul je onder het importeerlabel '[ACTION]' altijd 'UPDATE' in. Het systeem weet dan dat het om een wijziging in de gegevens van de gebruiker gaat.

Let op: ook bij importeerlabels met vaste invoeropties is de schrijfwijze cruciaal.

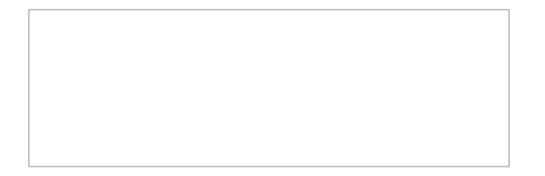

## Stap 3 - Bestand opslaan

Sla het bestaande CSV-bestand vervolgens op onder een nieuwe naam of sla het nieuwe bestand in Excel op als CSV-bestand. Ga hiervoor naar 'Bestand>Opslaan als'. Selecteer bij 'Opslaan als' de optie 'CSV (gescheiden door lijstscheidingsteken)'.

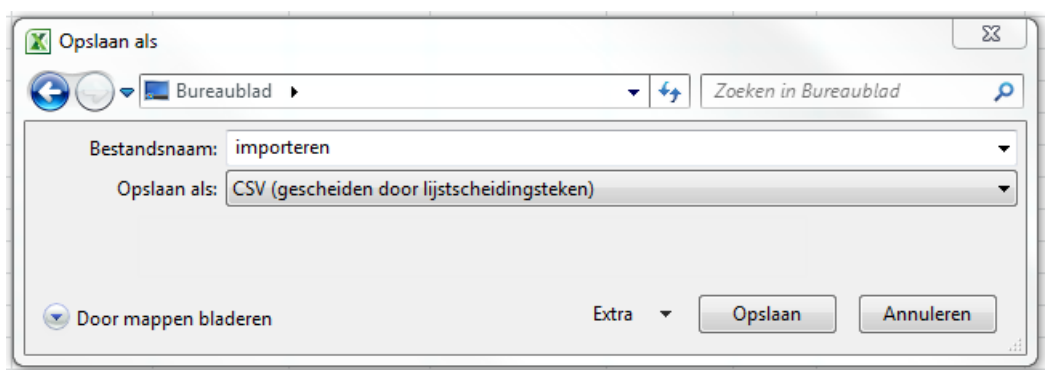

Als je onderstaande melding krijgt, klik dan op 'OK'.

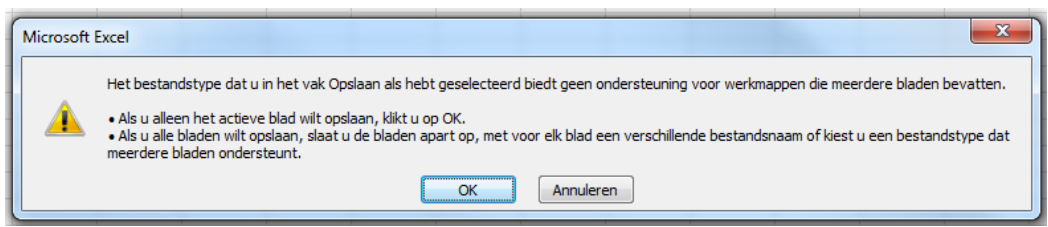

Krijg je onderstaande melding, klik dan op 'Ja'.

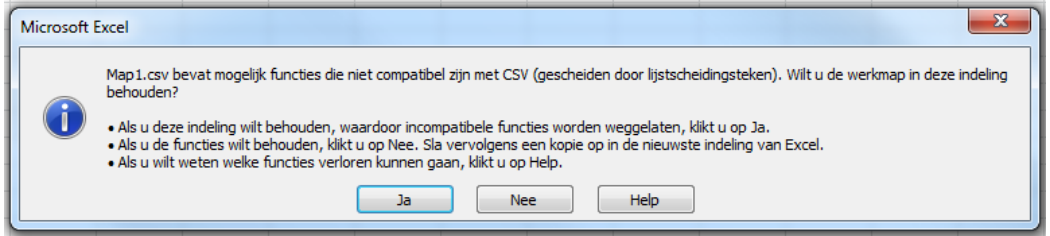

Nadat je het CSV-bestand hebt aangemaakt of gewijzigd en opgeslagen, kun je deze importeren in de TOA. Lees hier meer over bij **[gebruikersgegevens](http://handleiding.toets.nl/csv-bestand-automatisch-importeren-in-de-toa-699) automatisch importeren in de TOA**.